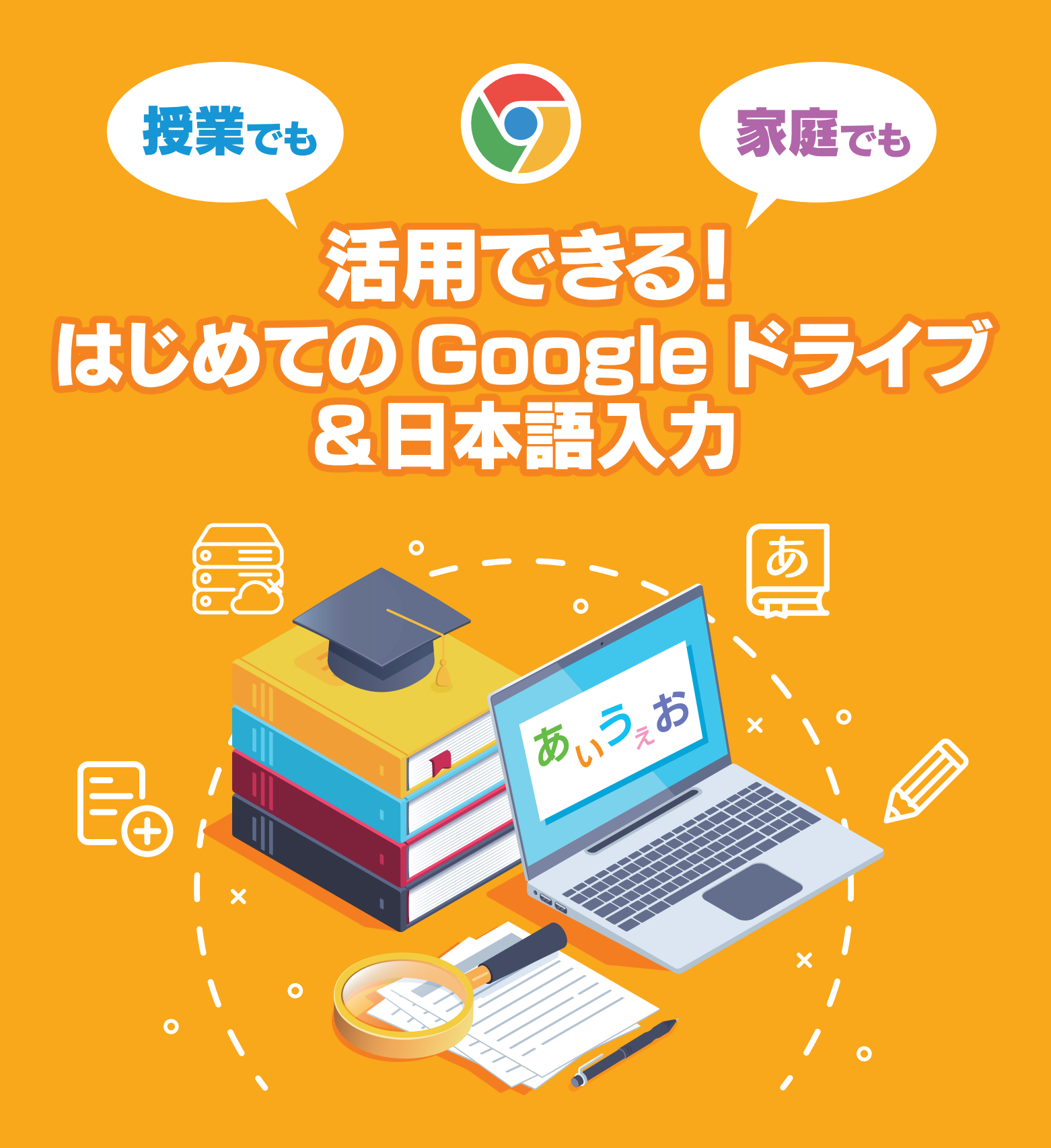

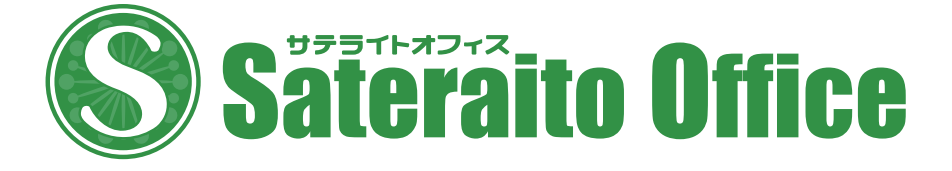

# 授業でも家庭でも活用できる! はじめての Google ドライブ&日本語入力

# CONTENTS

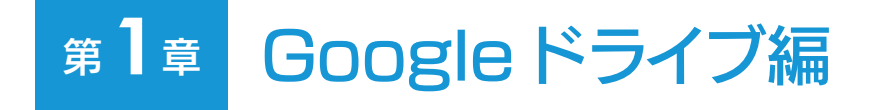

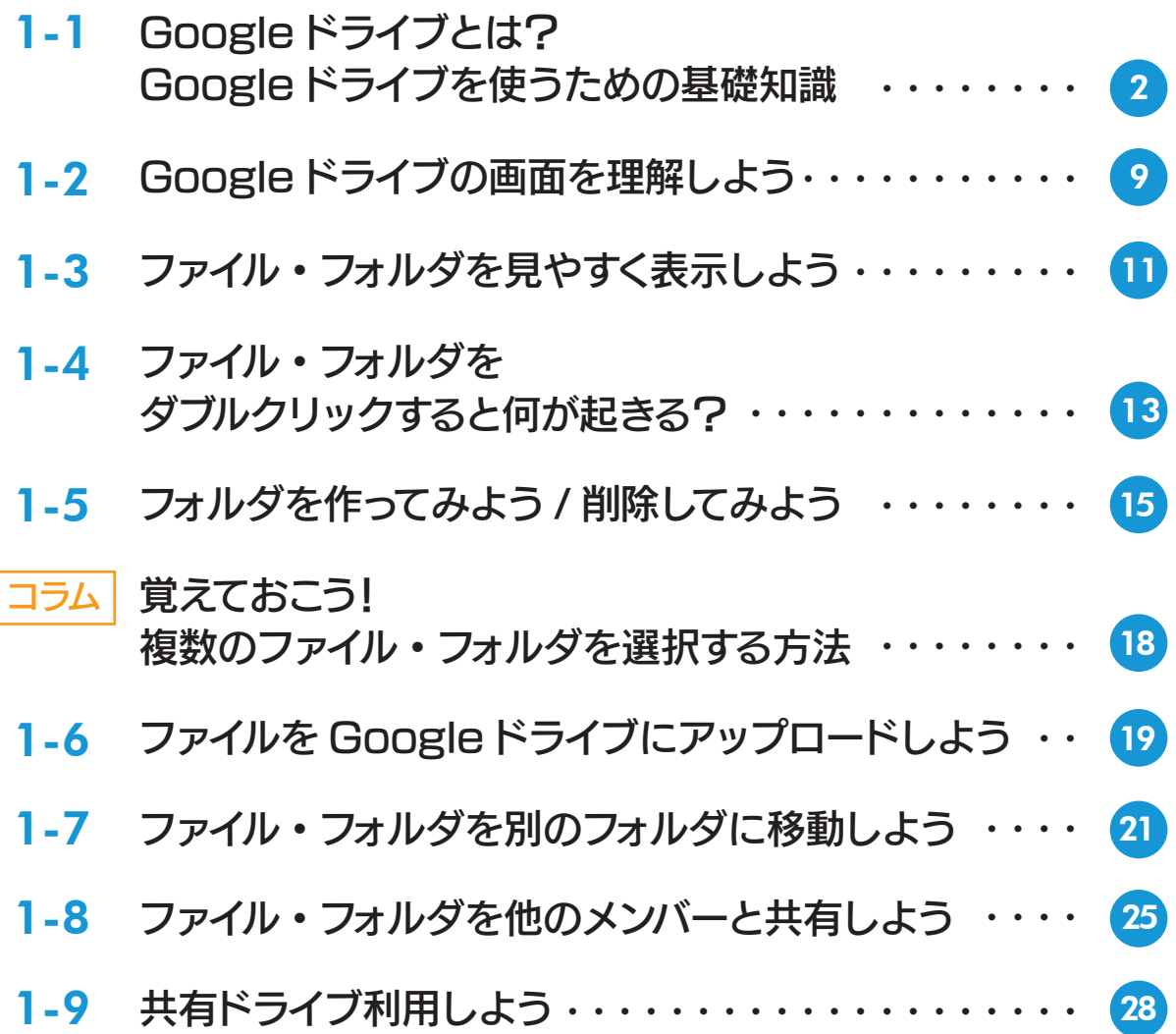

# <sup>第2章</sup> Chromebook の日本語入力編

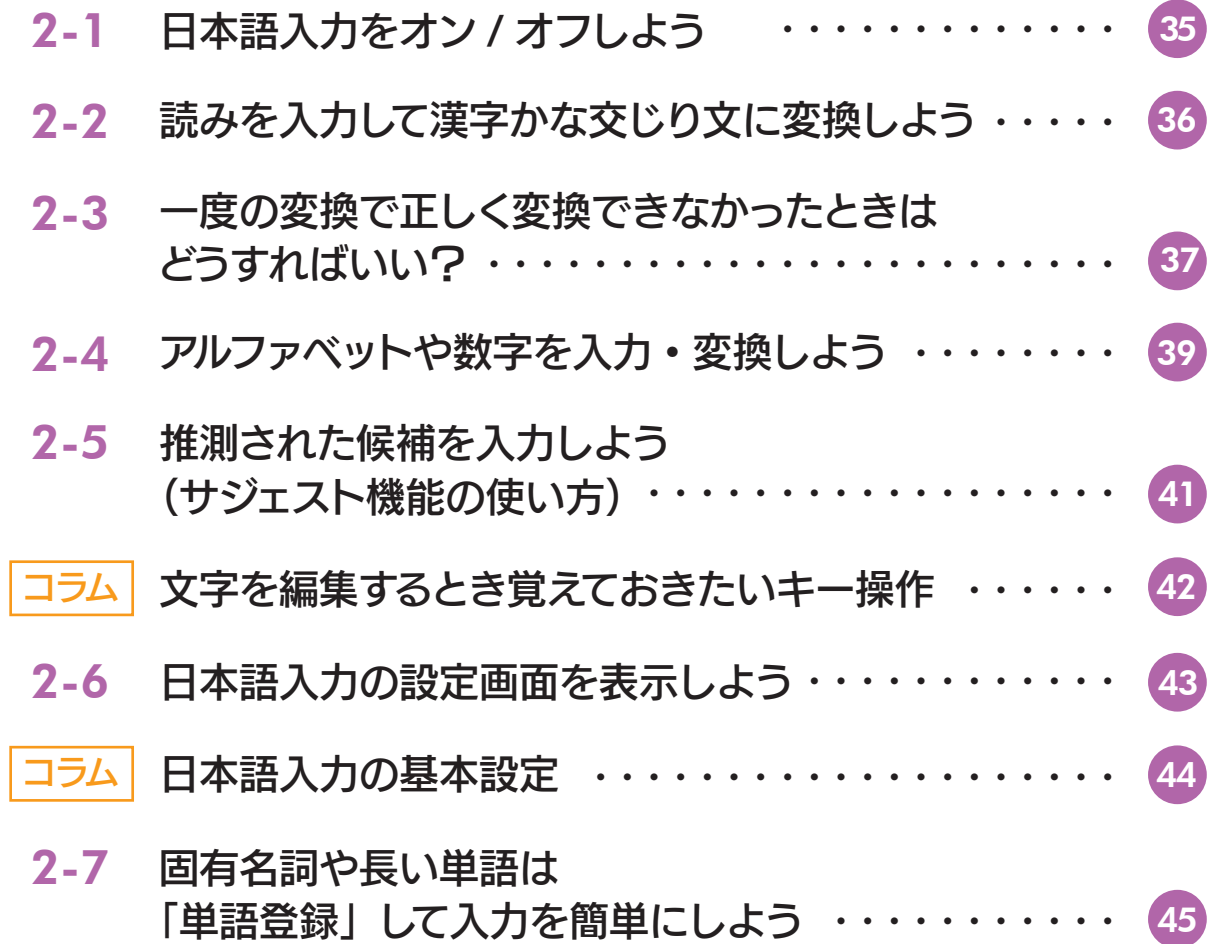

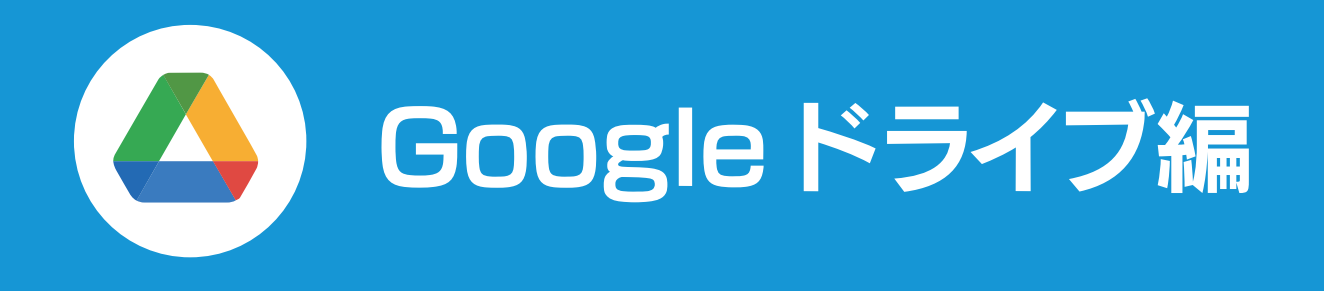

Google Workspace を利用すると、文書や表、画像などのさまざまなデータを作る ことができます。Google ドライブは、このようなデータを保存しておくサービスです。 ここでは、Google ドライブでデータを保存し、管理するために、ぜひ覚えておきたい 基本的な機能について説明します。

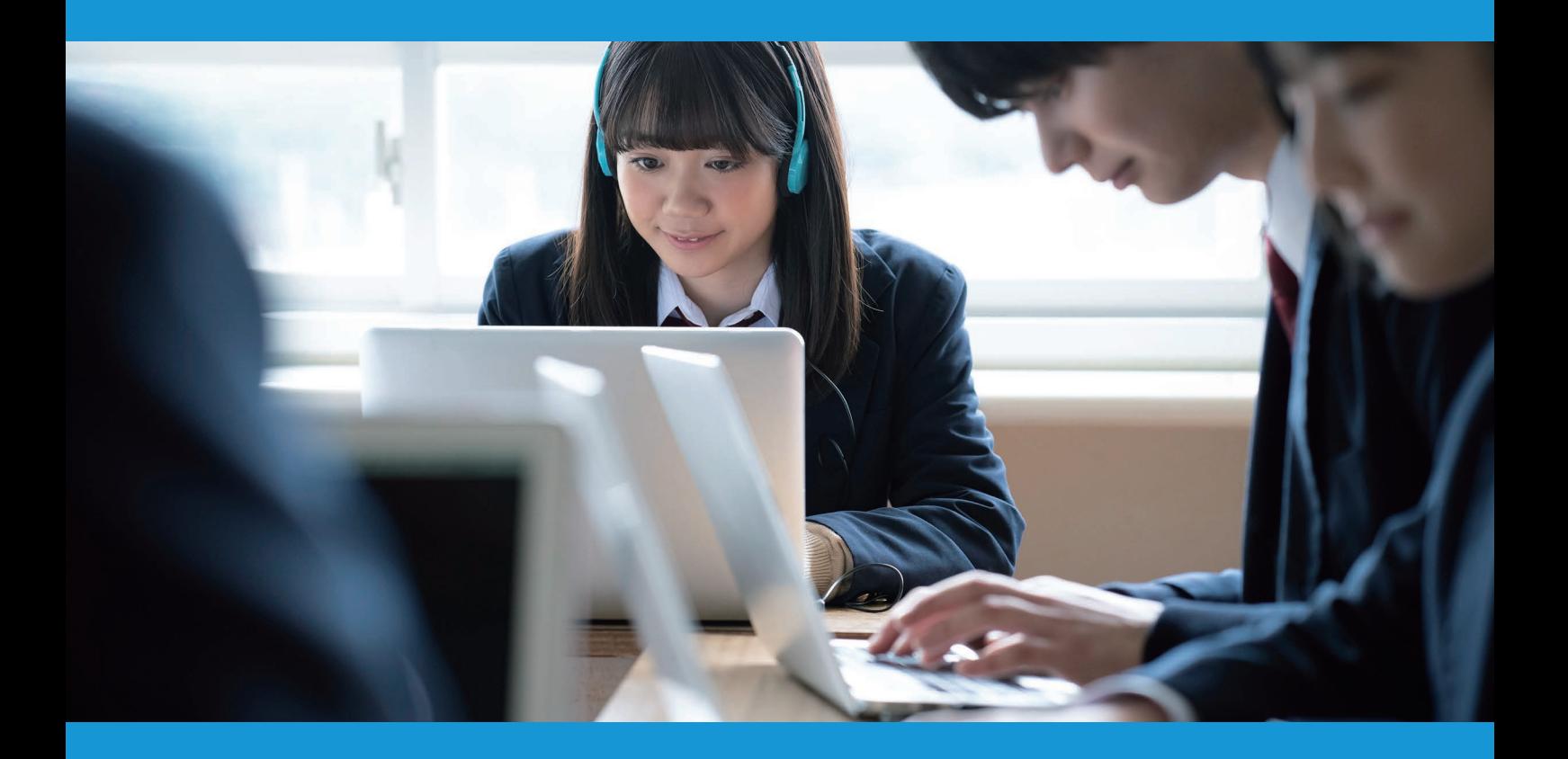

#### Google ドライブとは? Google ドライブを使うための 基礎知識 1-1 Google ドライブ編

Google ドライブはクラウド上にあるデータの保存場所です。ここでは、Google ドライブを利用するうえで知っておきたい基本的な知識、考え方、用語について説 明します。

#### Google ドライブはクラウド上にあるデータの保管庫

 パソコンを使うと、文書や表、画像、グラフなどを作ることができます。ただし、作った文書や表を保 存しておかないと、あとで再利用することはできません。その保管庫が「Google ドライブ」です。

Google ドライブは、クラウド上にあります。「クラウド」とは、インターネットで接続された先のことを 意味します。もっと具体的にいえば、グーグルが建設した「データセンター」と呼ばれる巨大な施設の中に あるコンピュータです。

 グーグルのデータセンターは世界中にあり、その中では無数のコンピュータが動いています。そのコン ピュータの中に、あなた専用のデータ保存場所が用意されています。その場所があなたの「Google ドラ イブ」なのです。

![](_page_4_Figure_7.jpeg)

 たとえば、あなたが Chromebook で理科の発表資料 を作ったとします。すると、その資料はインターネットを通 じてグーグルのデータセンターに送られ、そこに用意され ているあなた専用の場所 (Google ドライブ) に保存さ れます。

 すべての処理は非常に高速に行われるので、一瞬で終 わります。実際にはインターネットの先にある遠い場所に 保存されているのですが、非常に高速に処理されるため、 あたかも自分の手元にあるかのように感じられるのです。

このため、インターネット接続が切れてしまうと、 Google ドライブに保存したデータを表示したり編集した りすることはできなくなります。

![](_page_5_Figure_0.jpeg)

### クラウドとローカル

クラウド

 $10.97$ 

「クラウド」がインターネットで接続された先を 意味しているのに対し、自分のパソコンのことを 「ローカル」と呼ぶことがあります。ローカルにあ るデータはパソコン内に保存されているデータな ので、インターネットに接続されていなくても利 用することができます。

![](_page_5_Figure_3.jpeg)

ローカル

#### Google ドライブを利用する方法は?

Google ドライブはインターネットに接続された先にある保存場所です。したがって、Google ドライブ を利用するということは、その場所にアクセスしてデータを表示したり、移動したり、削除したりすることを 意味します。

 そのためには、Google ドライブにアクセスする必要があります。アクセスするには、次のようにいくつ かの方法があります。

Web ブラウザを使う。 Chromebook の「ファイル」アプリを使う。 スマートフォンなどの Google ドライブ用のアプリを使う。

最も一般的なのが、Webブラウザを使う方法です。Chromebook であれば、「Google Chrome(グー グルクローム)」という Web ブラウザが利用できます。 Web ブラウザは Web ページを見るために利用し ますが、Googleドライブにアクセスして、さまざまな作業をすることにも利用できるのです。

また、Chromebook に用意されている「ファイル」アプリを使う方法もあります。「ファイル」アプリ を起動すると、左側に「Google ドライブ」が表示されます。ここから Google ドライブにアクセスして、 さまざまな作業を行うことができます。

さらに、スマートフォンやタブレットの Google ドライブ用アプリを使う方法もあります。アップルの iPhone や iPad なら AppStore (アップストア)、グーグルの Android (アンドロイド) なら Google Play (グーグルプレイ)で Google ドライブ用のアプリを検索し、インストールすることで、そのスマートフォ ンやタブレットで利用できるようになります。

 なお、Chromebook で Android アプリが利用できる場合は、Chromebook に Android 用の Googleドライブアプリをインストールして利用することも可能です。

このように、Google ドライブを利用するには複数の方法があります。大切なポイントは、Google ド ライブはクラウド上にあるので、異なるパソコンやスマートフォンからでもアクセスして利用できるというこ とです。

![](_page_6_Picture_10.jpeg)

![](_page_7_Picture_161.jpeg)

Chromebook の場合は、「Google Chrome」という Web ブラウザ を使います。

![](_page_7_Picture_2.jpeg)

#### Chromebook の「ファイル」アプリを使う。  $\begin{array}{cc} \mathbf{E} & \mathbf{X} \end{array}$ **◎ 最近使用したアイテム** マイドライブ  $Q \t\t \equiv \t\t \tilde{A}Z \t\t \vdots$ • □ マイファイル フォルダ ■ カメラ □ 資料2 □ 歴史の資料  $\Box$  sample □ 画像 **国 資料** と ダウンロード Classroom ▶ □ 数材 ▶ ▶ Play ファイル ファイル A Google ドライブ テスト  $\sqrt{a}$   $\sqrt{a}$ ▶ 国 共有ドライブ 日 無題のドキュメン…  $\Box$  1581942572\_4.jpg ■ 無題のプレゼンテ. **曰** 自己紹介.gdoc 日 成績管理 asheet 2 共有アイテム  $-88300221$ ☆ オフライン Later Care とんお  $\Box$   $\exists z$  $1 - 8 - 5$  $2.1$ スポーツ基本 **DEL BRA** assanci<br>t**ic: Act** t □ クラブ.gsite □ 無題の Jam.gjam □ 無題のドキュメン…  $\blacksquare$  1222474\_001.pdf □ 1310250\_01.pdf **PERMIT REPORT OF A PROPERTY AND A PROPERTY AND RESIDENTS** erecer  $\circ$  $55$  $\begin{array}{cccccccccccccc} \mathbb{F} & \mathbb{G} & \mathbb{G} & \mathbb{D} & \mathbb{G} & \mathbb{F} \end{array}$ O ■ 1月2日 10:49 あ ♥ ■

Chromebook の「ファイル」アプリ。左側に「Google ドライブ」と表示されています。 ここから Google ドライブにアクセスしてさまざまな作業ができます。

#### スマートフォンなどの Google ドライブ用のアプリを使う。

![](_page_8_Picture_2.jpeg)

Google ドライブを利用するには、複数の方法があります。

本書では、Chromebook の Web ブラウザである Google Chrome を使った方法を中心に紹介します。

#### ファイルとは? フォルダとは?

Googleドライブを利用するうえで、ぜひ理解しておきたいのが「ファイル」と「フォルダ」です。

パソコンを使うと文書や画像などを作成・編集できますが、こうしたデータはすべて「ファイル」として保存さ れます。

 たとえば、Google ドキュメントで文書を作ったら、それは 1 つのファイルとして保存されます。パソコンのカ メラで画像を撮影しても、その画像は 1 つのファイルとして保存されます。このように、パソコンでは「ファイル」 がデータを扱うときの最小単位であり、自由に名前を付けることができます。

ただし、ファイルが増えてきたら整理するのが大変になります。そこで活躍するのが「フォルダ」です。フォル ダはファイルの入れ物のことです。フォルダには次の 2 つの特徴があります。

![](_page_9_Picture_5.jpeg)

たとえば、部活動に関連するファイルを整理したいときは、「部活動」という名前のフォルダを作って、そこに 関連するファイルを入れておけば分かりやすいでしょう。

 ただし、ずっと使っているとファイルが増えてきて、「部活動」フォルダの中が混雑してきます。そうしたら、「部 活動」 フォルダの中に、たとえば「1 月」「2 月」 ……といった名前のフォルダを作って、月ごとにファイルを分 類すればスッキリするはずです。

 このように、フォルダを使えば、ファイルを分類・整理することができます。そして、Google ドライブを使えば、 フォルダを作ってファイルをコピーしたり移動したりして整理することができるのです。

![](_page_9_Picture_9.jpeg)

![](_page_10_Figure_1.jpeg)

マイドライブにファイルをたくさん保存した状態→「部活動」フォルダを作ってファイルを整理した状態→「部活動」フォ ルダの中に「1月」や「2月」……などのフォルダを作って整理した状態

![](_page_10_Figure_3.jpeg)

#### Google ドライブの 画面を理解しよう 1-2 Google ドライブ編

 ここでは、Web ブラウザで利用する Google ドライブの画面について説明します。 なお、画面の表示は現在の設定や作業状態によって変わります。

![](_page_11_Picture_145.jpeg)

1 検索ボックス Google ドライブ内のフォルダとファイルを検索します。

- 2 現在のフォルダ 現在のフォルダを表示します。表示されているフォルダをクリックすると、そのフォルダに移動でき ます。また、右端の[▼]をクリックするとフォルダ作成などのメニューも表示されます。
- 3 候補リスト 最近開いたファイルを表示します。
- ファイル・ 4 フォルダの一覧 フォルダとファイルを一覧表示します。
- 5 リンクを取得 ファイル・フォルダのリンクをコピーします。表示された画面で [リンクをコピー] をクリックすると、 そのファイルへのリンクがクリップボードにコピーされます。ファイル・フォルダを選択したときだけ 表示されます。

![](_page_12_Picture_185.jpeg)

#### ファイル・フォルダを 1-3 見やすく表示しよう Google ドライブ編

 ファイル・フォルダの表示方法には「リストレイアウト」と「グリッドレイアウト」の 2つが用意されています。「リストレイアウト」はファイル・フォルダを1行ずつ表示する 方法、「グリッドレイアウト」は 1 つのファイル・フォルダを 1 枚のカードのように表示 する方法です。

#### リストレイアウト

![](_page_13_Picture_92.jpeg)

ファイル・フォルダが 1 行ず つ表示されます。一度にたくさ んのファイル・フォルダを表示 できるのが特徴です。グリッド レイアウトに切り替えるには、 「グリッドレイアウト]をクリッ クします。

# グリッドレイアウト

![](_page_13_Picture_93.jpeg)

1 つのファイル・フォルダが 1 枚のカードのように表示され、 ファイルの内容が表示されま す。リストレイアウトに切り替 えるには、[リストレイアウト] をクリックします。

![](_page_13_Picture_8.jpeg)

![](_page_14_Picture_1.jpeg)

リストレイアウトでは、ファイル・フォル ダを名前順に並べ替えることができます。 [名前]の矢印をクリックすると、並び方 を切り替えることができます。

![](_page_14_Figure_3.jpeg)

# ファイル・フォルダの詳細情報を表示する

ファイル・フォルダを選択した状態で右上の (i) [詳細を表示] をクリックすると、そのファ イル・フォルダの詳細情報を確認できます。[詳細]タブではそのファイル・フォルダを 共有しているユーザーなどの情報、[履歴]タブではそのファイル・フォルダに対して行 われた処理の履歴が表示されます。

![](_page_14_Picture_100.jpeg)

[詳細] タブと [履歴] タブにファイル・フォルダの情報が表示されます。表示を閉じるには、も う一度 (i) [詳細を表示] をクリックするか右上の [×] をクリックします。

#### ファイル・フォルダを 1-4 ダブルクリックすると何が起きる? Google ドライブ編

フォルダやファイルに対してさまざまな処理をするには、そのファイル・フォルダをダブ ルクリックします。ここでは、ファイル・フォルダをダブルクリックしたとき、何が起きる のかを確認しておきましょう。

### フォルダをダブルクリックすると

フォルダをダブルクリックすると、そのフォルダに移動して、中のファイルやフォルダが一覧表示されます。

![](_page_15_Picture_4.jpeg)

- 1 このフォルダをダブルクリックします。
- 2 そのフォルダに移動して、中にあるファイルやフォル ダが一覧表示されます。なお、中にファイルやフォル ダがない場合は何も表示されません。

![](_page_15_Picture_7.jpeg)

<u>3</u>] もとのフォルダに戻るには、ここで戻りたいフォル ダをクリックしてください。なお、Web ブラウザ の[戻る]ボタンをクリックしても、前のフォルダ に戻ることができます。

#### ファイルをダブルクリックすると

ファイルを**ダブルクリック**したら何が起きるでしょうか? それは**ダブルクリック**したファイルの種類によって 異なります。たとえば画像ファイルをダブルクリックすれば、その画像が表示されます。動画ファイルであれ ば動画の再生が始まります。Googleドキュメントの文書ファイルをダブルクリックすれば、Googleドキュ メントが起動して文書を編集できる状態になります。このように、ファイルの場合は、ファイルの種類によっ てそのあとの作業が変わるので注意してください。

![](_page_16_Picture_3.jpeg)

ファイルを "開く " とは?

ΛÒ.

ファイルをダブルクリックして内容を表示したり、編集できる状態にしたりすることを、 「ファイルを開く」とも表現します。

#### フォルダを作ってみよう / 1-5 削除してみよう Google ドライブ編

Google ドライブでは、自由にフォルダを作って、そこにファイルを保存して整理するこ とができます。フォルダは簡単に作ったり削除したりできますので、ここで紹介する操作 を参考にして実際に作成 / 削除してみましょう。

### フォルダを作る

![](_page_17_Picture_3.jpeg)

![](_page_17_Figure_4.jpeg)

<u>1</u>] フォルダを作る場所を選択します。 ここでは**「マイドライブ」**を選択します。 <u>2</u>】[新規] をクリックします。

![](_page_17_Figure_6.jpeg)

<mark>3</mark> メニューが表示されたら **[新しいフォルダ]** を選択します。

![](_page_18_Picture_1.jpeg)

 $\blacktriangle$ 

 $3000$ 

<u>4</u>] フォルダの名前を設定しま す。最初は「無題のフォル ダ」と表示されるので、適 当な名前に書き換えます。 ここでは「歴史の資料」と しました。

<u>5</u>【**作成**】をクリックします。

![](_page_18_Figure_4.jpeg)

![](_page_18_Picture_5.jpeg)

の背景部分で右クリック し、メニューの[新しい フォルダ]を選択しても 新しいフォルダを作成で きます。

![](_page_18_Picture_218.jpeg)

![](_page_18_Picture_8.jpeg)

### フォルダを削除する

![](_page_19_Picture_1.jpeg)

![](_page_19_Picture_2.jpeg)

#### フォルダの名前を変更する

フォルダの名前は作ったあとで自由に書き換えることができます。フォルダを右クリックしてメ ニューを開いたら、 [名前を変更] を選択してください。名前を書き換えて [OK] をクリック すれば作業完了です。

![](_page_19_Picture_157.jpeg)

![](_page_19_Picture_6.jpeg)

# 覚えておこう! 複数のファイル・ フォルダを選択する方法 コラム

Google ドライブを利用するときは、さまざまな場面でファイルやフォルダを選択する操 作が必要になります。ファイルやフォルダを1つだけ選択するなら、そのファイル・フォル ダをクリックするだけでかまいません。ただし、複数のファイルやフォルダを一度に操作 したいときは、ここで紹介する操作が必要になります。

![](_page_20_Figure_3.jpeg)

最初のファイルをクリックして選択したら、以 降のファイルは [Ctrl] キーを押しながらクリッ クします。

最初のファイルをクリックして選択したら、最 後のファイルを [Shift] キーを押しながらク リックします。これで、その間にあるすべての ファイルが選択されます。

![](_page_20_Figure_6.jpeg)

マウスやタッチパッドでファイルを囲むようにドラッグします。囲まれたファイル全体が選択され ます。

#### ファイルを Google ドライブに 1-6 アップロードしよう Google ドライブ編

![](_page_21_Picture_1.jpeg)

フォルダを作った直後は、何も保存されていない空っぽの状態です。ここで は、新しく作ったフォルダにパソコン(Chromebook)に保存されている ファイルをアップロードする方法を説明します。

![](_page_21_Picture_145.jpeg)

<u>1</u> 作成したフォルダに移動します。

2] フォルダ内を右クリックしてメニューを開き、 **[ファイルのアップロード]** を選択します。または、 左上の[新規]をクリックしてメニューの[ファイルのアップロード]を選択してもかまいません。

![](_page_21_Picture_6.jpeg)

<u>3</u> ファイルを選択する画面が表示されるので、 アップロードするファイルを選択します。 ここでは画 像ファイルを 4 つ選択しました。

19

<u>4</u> [開く] をクリックします。

![](_page_22_Picture_1.jpeg)

<u>5</u>] ファイルがアップロードされます。

# Chromebook の「ファイル」アプリを使って アップロードする

Chromebook の「ファイル」アプリを起動して、「マイファイル」から Google ドライ ブまでファイルをドラッグ&ドロップしてもアップロードできます。

![](_page_22_Picture_5.jpeg)

# ファイルの名前を変更する

ファイルを右クリックしてメニューを開き、[名前を変更]を選択すれば、 ファイルの名前を自由に変更できます。

![](_page_22_Picture_8.jpeg)

 $00$ 'M t

900.

# ファイルを削除する

ファイルを削除するには、ファイルを選択して右上のゴミ箱のボタンをク リックしてください。ファイルがゴミ箱に移動します。

![](_page_22_Picture_12.jpeg)

![](_page_22_Picture_13.jpeg)

![](_page_23_Picture_0.jpeg)

Google ドライブに保存されているファイルは、別のフォルダに移動できます。ファイル の移動は、ファイルを整理するとき必要になりますので、ぜひ操作方法を覚えておきましょ う。ここでは、以下の図の「資料」フォルダにあるファイルを「歴史の資料」フォルダ に移動する操作を説明します。

![](_page_23_Picture_2.jpeg)

「資料」フォルダにあるファイルを「歴史の資料」フォ ルダに移動してみましょう。

![](_page_23_Picture_85.jpeg)

<u>1</u> 「資料」フォルダを表示したら、移動するファイルを右クリックしてメニューを開きます。ここではファイル を 4 つ選択して右クリックします。

<mark>2</mark>【**指定の場所へ移動**】を選択します。

![](_page_24_Picture_1.jpeg)

![](_page_24_Picture_2.jpeg)

- <mark>3</mark> 移動先を指定する画面が表示されます。 最初は 現在のフォルダが表示されていますので、左上 の[←]をクリックして 1 つ上のフォルダに移 動します。
- <u>4</u>] 1 つ上のマイドライブ(ルートフォルダ)に移 動しました。ルートフォルダにあるフォルダが 一覧表示されるので、移動先の「歴史の資料」 フォルダをダブルクリックします。

![](_page_24_Picture_128.jpeg)

<u>5</u> 「歴史の資料」フォルダに切り替わったら【**ここに移動**】をクリックします。なお、ファイルが移動する ことで権限が変化する場合は、このあとメッセージが表示されます。問題がなければ、[移動]をクリッ クしてください。

![](_page_25_Picture_0.jpeg)

<u>6</u>) ファイルが移動して**「資料」**フォルダが空っぽになりました。ここではファイルを移動しましたが、フォ ルダについてもまったく同じ手順で移動することができます。

![](_page_25_Picture_2.jpeg)

<u>7</u> 移動先のフォルダに切り替えると、確かにファイルが移動していることが確認できます。

![](_page_26_Picture_1.jpeg)

![](_page_26_Picture_2.jpeg)

FIRTH

# ファイルやフォルダを誤って削除したときは

ファイルやフォルダを選択して右上のゴミ箱のボタンをクリックすると、削除されて「ゴ ミ箱」に移動します。ゴミ箱にあるファイル・フォルダを右クリックして【復元】を選択 すると、ファイル・フォルダを復元することができます。 [完全に削除] を選択すると、ゴ ミ箱から削除されて復元することはできなくなります。

![](_page_26_Picture_118.jpeg)

# ファイルのコピーを作る

ファイルを右クリックして [コピーを作成]を選択すると、そのファイル のコピーを作成できます。コピーされたファイルの名前は、元のファイル 名の最後に「~のコピー」という文字が付いた名前になります。

![](_page_26_Figure_8.jpeg)

#### ファイル・フォルダを他の 1-8 メンバーと共有しよう Google ドライブ編

Google ドライブのファイルやフォルダは、他のユーザーと共有することができます。共 有すると、その相手も同じファイル・フォルダを表示したり編集したりできるようになり ます。ここでは、画像ファイルを他の生徒と共有する方法を説明します。

![](_page_27_Picture_127.jpeg)

- <u>1</u> 共有したいファイルをクリックして選択します。
- <u>2</u>】 【共有】をクリックします。

![](_page_27_Picture_5.jpeg)

3 共有する相手を指定する画面が表示されます。

![](_page_27_Picture_7.jpeg)

- 「4」「ユーザーやグループを追加」と表示されている入 力欄に相手のメールアドレスを入力します。
- <u>5</u>】 入力中に共有したい相手が候補に表示されたら選 択します。

![](_page_28_Picture_0.jpeg)

- $\leftarrow$ 「Tōdai-ji\_Kon-dō.jpg」を共有  $\odot$  $\widehat{\mathcal{L}}$ 2018\_hirayama@gedu.demo.sateraito... X 編集者 ▼ √ 通知 9 ファイルを共有しました。| u-ii 2015. 10 ☞ リンクをコピー キャンセル
- <mark>6</mark> 相手が設定されて画面が切り替わります。 9
- <u>7</u> 【編集者】をクリックします。

相手側の操作

- <u>8</u>]相手の権限を設定します(HINT 参照)。
- 9[メッセージ]にファイルを共有したことを伝え るメッセージを入力します。
- <mark>10</mark> [送信] をクリックします。

![](_page_28_Picture_7.jpeg)

![](_page_28_Picture_8.jpeg)

3 画像ファイルを表示できます。

![](_page_28_Picture_10.jpeg)

<u>4</u>] また、 Google ドライブの**「共有アイテム」**を選択すれば、 共有されたファイルにいつでもアクセスすることができます。

![](_page_29_Picture_0.jpeg)

# 権限について

ファイルを共有するときは、3 種類の権限(ファイルに対してできること)を設定することがで さます。「閲覧者」はファイルを表示するだけで、コメントを追加したり編集したりする(ファイ ルの内容を変更したり削除したりすること)はできません。「閲覧者(コメント可)」はファイル の表示とコメント追加はできますが、ファイルの編集はできません。「編集者」はすべてできます。

![](_page_29_Picture_82.jpeg)

![](_page_29_Picture_4.jpeg)

フォルダも同様の手順で共有できます。フォルダを共有 すると、その中に保存されているファイルがすべて自動 的に共有されます。

![](_page_29_Picture_6.jpeg)

![](_page_29_Picture_7.jpeg)

#### 1-9 共有ドライブ利用しよう Google ドライブ編

23

ファイルやフォルダを共有するには、25ページで説明した方法のほかに「共有ドラ イブ」を利用する方法もあります。ここでは、共有ドライブの基本的な使い方につ いて説明します。

#### 共有ドライブとは? もしもあなたが文化祭の実行委員長になったら……

 学校の文化祭で、あなたが実行委員長になったとします。実行委員会には委員長のあ なたの他に副委員長、書記、会計など複数のメンバーが必要になるでしょう。文化祭の 本番に向けて、実行委員会のメンバーが集まって何度も会議を開き、いろいろなことを 決めなければならないはずです。

 その際には、文化祭に参加する部活やクラブの一覧、参加者、イベントの内容、予定 や予算の表などさまざまな資料を作ることになると思いますが、こうしたファイルはメン バー全員でつねに共有しておきたいですよね。しかし、25 ページの方法で 1 つ 1 つ のファイルを個別に共有設定していたら、とても面倒です。

「共有ドライブ」はこんなとき役立つ機能です。これは、あらかじめ特定のメンバー全 員で共有できるドライブのことです。たとえば、「文化祭 2023」という名前の共有ドラ イブを作り、あなたを含む実行委員全員を登録します。すると、実行委員全員が「文化 祭 2023」フォルダにファイルを保存したり、保存されているファイルを表示・編集し たりできるようになります。

 たとえば、会計の担当者が予算表を作って共有ドライブに保存したら、特に何もしな くても、残りの全員が予算表に自由にアクセスして内容を確認できるわけです。このよう に、たくさんのファイルを同じメンバーで共有したいときは「共有ドライブ」を活用する と便利です。

![](_page_30_Picture_8.jpeg)

28

## 共有ドライブを作ってメンバーを登録する

ここからは、実際に共有ドライブを作って、複数のメンバーで共有する設定方法を説明します。

![](_page_31_Picture_74.jpeg)

- <mark>1</mark> メニューで**共有ドライブ**を選択します。
- <u>2</u>| 【**共有ドライブを作成**】をクリックします。背景を右クリックしてメニューを開き、 **[新しい共有ドライブ**] を選 択してもかまいません。

![](_page_31_Picture_75.jpeg)

![](_page_31_Picture_6.jpeg)

![](_page_32_Picture_1.jpeg)

<u>5</u>| 新しい共有ドライブが作成されて、その共有ドライブに切り替わります。

![](_page_32_Picture_3.jpeg)

<mark>6</mark> 作った共有ドライブには、自由にファイルを保存したりフォルダを作ったり できます。ただし、まだ作った本人以外に共有できるメンバーはいません。 そこで次に、共有できるメンバーを登録します。

![](_page_32_Picture_5.jpeg)

 $00001$ 

マイドライブや他の共有ドライブにあるファイルを、共有ドライブまでドラッグ&ドロッ プして移動することもできます。

![](_page_32_Picture_7.jpeg)

![](_page_32_Picture_8.jpeg)

![](_page_33_Picture_0.jpeg)

<u>1</u> 共有ドライブに切り替えたら、右上の [**メンバーを管理**] をクリックします。

![](_page_33_Picture_2.jpeg)

<mark>2</mark> メンバーを登録する画面が表示されます。 <mark>3</mark>

![](_page_33_Picture_4.jpeg)

3 登録するユーザーのメールアドレスを入力します。 入力中に候補が表示されたら、そこから選択して ください。

![](_page_34_Picture_0.jpeg)

<u>1</u> 共有ドライブに切り替えたら、右上の [**メンバーを管理**] をクリックします。

![](_page_34_Picture_2.jpeg)

<mark>2</mark> メンバーを登録する画面が表示されます。 <mark>3</mark>

![](_page_34_Picture_4.jpeg)

3 登録するユーザーのメールアドレスを入力します。 入力中に候補が表示されたら、そこから選択して ください。

![](_page_35_Picture_1.jpeg)

- <u>4</u> 相手が設定されて画面が切り替わります。 ここで、 他のユーザーのメールアドレスを 入力してまとめて登録することもできます。
- <u>5</u> [コンテンツ管理者] をクリックします。
- <u>6</u> 相手の権限を設定します(HINT 参照)。

![](_page_35_Picture_168.jpeg)

### 権限設定について

ΛA

共有ドライブにメンバーを登録するときには、次のような権限を設定できます。なお、共 有ドライブを作ったユーザーは、自動的に「管理者」になります。

![](_page_35_Picture_169.jpeg)

![](_page_35_Picture_9.jpeg)

# 登録された側の操作

☆ スター付き ■ ゴミ箱 △ 保存容量 110 VP MIRCH

共有ドライブに登録された側は、次のように操作して共有ドライブにアクセスします。

![](_page_36_Picture_2.jpeg)

ドライブの共有ドライブ から、目的の共有ドライ ブにいつでもアクセスす ることができます。

![](_page_36_Picture_4.jpeg)

Shosin-shouse.jpg

Tödai-ji\_Kon-dö.jpg

 $\overline{K}$  Kinkaku-ji\_2015.jpeg

Google ドライブには、「共有ドライブ」の他に「共有アイテム」も用意されています。「共有 アイテム」には、他ユーザーのマイドライブで共有されたファイルやフォルダが時系列で表示 されます。一方の「共有ドライブ」は、登録されているユーザー全員でファイルやフォルダを 共有することを目的とした機能です。

**M** Yoshinogari-iseki takavu

![](_page_36_Picture_6.jpeg)

# Chromebook の IQ 日本語入力編

Chromebook を利用するときは、さまざまな場面で文字の入力が必要になります。た とえば Google ドライブであれば、フォルダを作ったりファイルの名前を変更したりす るとき、Google ドキュメントなら文章を入力するときなどです。Chromebook を活 用するために必要な最も基本的な機能の 1 つが日本語入力なのです。ここでは、 Chromebook における日本語入力機能の基本的な使い方を説明します。

![](_page_37_Picture_2.jpeg)

日本語入力編

#### 日本語入力をオン / オフしよう 2-1

Chromebook で日本語を入力するときは、日本語入力機能をオンし、ローマ字入力 で読みを入力してから漢字かな交じり文に変換します。一方、日本語入力機能をオフに すると、キーボードのアルファベットや記号を半角で直接入力することができます。ここ では、日本語入力機能をオン / オフする操作を説明します。

![](_page_38_Picture_3.jpeg)

![](_page_38_Picture_4.jpeg)

10:16 あマり

1] 日本語を入力するときは **[かな]** キーを押 して日本語入力をオンにします。日本語入 カがオンのときは通知領域に「あ」と表示

![](_page_38_Picture_7.jpeg)

2] アルファベットや数字を入力するときは 「英数1 キーを押して日本語入力をオフに します。日本語入力がオフのときは、通知 領域に「JA」と表示されます。

![](_page_38_Picture_9.jpeg)

#### 半角と全角

日本語入力機能をオンにして入力したひらがなや漢字などの文字 は、1つの文字がちょうど正方形に収まるサイズとなります。この 文字のサイズを「全角(ぜんかく)」と呼びます。一方、日本語入 力機能をオフにして入力したアルファベットや数字、記号は正方 形のちょうど半分の幅になります。この文字のサイズを「半角(は んかく)」と呼びます。実際に入力するときは、日本語入力機能を オンにしたりオフにしたりして入力しますので、全角と半角の文字 が混在することになります。

![](_page_38_Figure_12.jpeg)

# 読みを入力して 2-2 漢字かな交じり文に変換しよう 日本語入力編

日本語を入力するときは、日本語入力機能をオンにしてローマ字入力で読みを入力 し、それを漢字かな交じり文に変換し、最後に確定するという操作を行います。こ こでは、「大会に参加する」という文章を入力する操作例を説明します。

![](_page_39_Figure_2.jpeg)

36

#### 一度の変換で正しく変換 できなかったときはどうすればいい? 2-3 日本語入力編

日本語には、読みが同じで意味が異なる言葉がたくさんあります。このため、一度の変 換で目的の言葉に変換できないこともあります。その場合は、[スペース] キーを押して 目的の候補を選択してください。ここでは、「こうえん」と入力して「好演」に変換する 操作例を紹介します。

![](_page_40_Figure_2.jpeg)

![](_page_41_Picture_0.jpeg)

#### アルファベットや数字を 入力・変換しよう 2-4 日本語入力編

日本語の文章では「Google」や「PC」のようなアルファベットも必要です。ここでは、 その入力方法を説明します。なお、入力方法は複数あります。ここでは、半角の 「Classroom」という単語を入力する 2 つの方法を紹介します。

日本語入力をオフにしてアルファベット・数字を入力する

![](_page_42_Picture_3.jpeg)

日 【英数】 キーを押して日本語 入力をオフにします。 <u>1</u>]【**英数**】キーを押して日本語 | 2]【Shift】キーを押しながら | 3

![](_page_42_Picture_5.jpeg)

[C]キーを押して大文字の 「C」を入力します。

![](_page_42_Picture_177.jpeg)

**3 続けて [L][A][S][S][R][O][O]** [M] の順番にキーを押して小文 字の「lassroom」を入力します。 これで「Classroom」と入力 できました。

# アルファベットの大文字を入力するには

日本語入力をオフにしてアルファベットのキーを押すと、通常は小文字の半角アルファベットが 入力されます。大文字を入力するときは、[Shift] キーを押しながらアルファベットのキーを 押してください。

# [Shift]キーを押さなくても大文字を入力できるようにする

39

アルファベットのキーを押したとき、大文字のアルファベットが入力されるようにするには [検索]+[Alt] キーを押してください。もう一度 [検索]+[Alt] キーを押すと元に戻ります。 これは、Windows パソコンの [CapsLock] キーを押す操作にあたります。

![](_page_42_Picture_13.jpeg)

[検索]+[Alt]キーを 押すと大文字のアルファ ベットを入力できる状態

![](_page_42_Picture_15.jpeg)

になります。 ファンス 大文字を入力できる状態のときは通知領 域にこのようなマークが表示されます。

#### 日本語入力をオンにして半角のアルファベットを入力する

![](_page_43_Picture_1.jpeg)

<u>1</u>] **[かな]** キーを押して日本語入力をオンにし ます。

![](_page_43_Picture_3.jpeg)

<u>4</u>| 続けて同じキーを押すと **「classroom」→** <u>5</u>| **[Enter]** キーを押して確定します。 「CLASSROOM」→「Classroom」→… … と 順番に切り替わります。

あめりか

![](_page_43_Figure_6.jpeg)

<u>2</u> [C][L][A][S][S][R][O][O][M] の順番に キーを押します。画面には「cぁっsろおm」 と表示されます。

![](_page_43_Picture_8.jpeg)

<u>3</u>] 音量を上げるキーをクリックします。 すると 「classroom」に変換されます。

![](_page_43_Picture_10.jpeg)

![](_page_43_Picture_12.jpeg)

America

 $\blacksquare$ 

40

2/15

第

# 推測された候補を入力しよう 2-5 (サジェスト機能の使い方) 日本語入力編

Chromebook の日本語入力機能では、読みの入力中に候補が表示されます。これは、 「あなたが入力したい言葉はこれではありませんか?」と、Chromebook が推測して 提案してくれる言葉です。推測して提案(サジェスト)してくれるので「サジェスト機能」 と呼びます。ここでは、サジェスト機能の基本的な使い方を説明します。

![](_page_44_Figure_2.jpeg)

すでに入力された文字を編集するときは、次のキー操作を覚えておくと便利です。

覚えておきたいキー操作

文字を編集するとき

![](_page_45_Picture_1.jpeg)

Google Workspace for Educationは、検索サービスで有名 なGoogleが作った文書作成やコラボレーション、コミュニ ケーションを支援するためのサービスです。

コラム

![](_page_45_Picture_3.jpeg)

サテライト高校 サテライト校

at  $[alt]$   $\uparrow$   $+$   $\uparrow$   $[Backspace]$   $\uparrow$   $-$ 

#### 範囲選択…

**[Shift] + カーソルキー**を押すと、現在のカーソル 位置からカーソルキーを押した方向に文字を選択す ることができます。選択したあとで [Backspace] キーを押すと文字をまとめて削除できます。

### イー カーソルの左側の文字を削除…

[Backspace] キー押すと、現在のカーソルの左 側の文字を削除できます。

サテライト高校 サテライ高校

[Backspace]キー

![](_page_45_Picture_9.jpeg)

42

[Alt] + [Backspace] キーを押すと、現 在のカーソルの右側の文字を削除できます。 イエカーソルの右側の文字を削除…

第

# 日本語入力の設定画面を 2-6 表示しよう 日本語入力編

Chromebook の日本語入力機能は、機能や操作方法を変更することができます。初 期設定のままでは使いづらい場合は、ここで紹介する方法で設定画面を開き、設定を変 更してみてください。

![](_page_46_Picture_99.jpeg)

![](_page_47_Picture_0.jpeg)

# 日本語入力の基本設定

日本語入力機能の設定画面では、日本語を入力するときの操作方法や機 能などを変更することができます。ここでは、[基本設定]で設定できる 内容は紹介します。

![](_page_47_Picture_211.jpeg)

#### イーローマ字入力・かな入力……

読みの入力をローマ字入力で行うか、キーボードに まかれている「かな」のキーで行うかを選択します。

## ■ 句読点……

文章の終わりに入力する句点(。.)、途中に入力する 読点(、,)の組み合わせを設定します。選択できるのは、 以下の 4 つです。

![](_page_47_Picture_8.jpeg)

#### ■記号……

[]と「」、/と・は同じキーで入力します。ここでは、キーを押したとき入力できる記号の組み合わ せを選択します。選択できるのは次の 4 つです。

![](_page_47_Picture_212.jpeg)

# イースペースの入力……

[スペース] キーで入力する空白の全角 / 半角を指定します。選択できるのは次の 3 つです。

●入力モードに従う ……全角を入力する状態のときは全角、半角を入力する状態のときは半角の空白を入力します。

- ●全角 ……常に全角の空白を入力します。
- ●半角 ……常に半角の空白を入力します。

#### ■優補選択ショートカット……

候補のウィンドウを開いたとき、候補の先頭に表示する英字・数字を選択します。表示されている ま字・数字のキーを押すと、その候補を選択できます。

- ●なし ……記号・数字を表示しません。
- ●1-9 ……1 ~ 9 の数字を表示します。
- ●A-L ……A 〜 L の英字を表示します。

# イーキー設定の選択……

日本語の入力·変換の操作方法を他の日本語入力ソフトに近づけます。他の日本語入力ソフトの操作 に慣れている場合は、選択することで、近い操作方法で利用できます。選択できるのは以下の 4 つです。

![](_page_47_Picture_213.jpeg)

44

第

# 固有名詞や長い単語は 2-7 「単語登録」して入力を簡単にしよう 日本語入力編

Chromebook の日本語入力機能には「単語登録」という機能が用意されています。 これは、通常の操作では変換できない固有名詞を変換したり、長い言葉を短い読みで変 換したりできるようにする機能です。ここでは、「サテライト学園高等学校」という単語 を「さてこう」という読みで変換できるようにする例を紹介します。

![](_page_48_Picture_91.jpeg)

![](_page_49_Picture_132.jpeg)

- <u>5</u>| 【**よみ**】の入力欄をクリックして単語の読みを入力します。ここでは**「さてこう」**と入力します。
- <u>6</u>|【**単語**】に登録する単語を入力します。ここでは**「サテライト学園高等学校」**と入力します。
- <u>7</u>| 【**品詞]**で品詞を指定します。ここでは**「短縮よみ」**を選択します。
- <u>8</u>| 【**コメン**トを追加します。省略しても問題ありません。

![](_page_49_Picture_133.jpeg)

9 [完了] をクリックします。

 $\sqrt{2}$ 

回 読みを入力して [スペース] キーで変換すると、 すぐに登録した単語に変換できます。

![](_page_49_Picture_134.jpeg)

46